**โครงงานวิศวกรรมคอมพิวเตอร์ ภาควิชาวิศวกรรมคอมพิวเตอร์ คณะวิศวกรรมศาสตร์ มหาวิทยาลัยเกษตรศาสตร์**

**เรื่อง ระบบช่วยการติดตั้งแลนไร้สายระยะไกลแบบมีทิศทาง Support System for Directional Long Range Wi-Fi Access Point Installation**

> **โดย นางสาวชุติกาญจน์ น้อยกาญจนะ 5610500222**

> > **พ.ศ. 2559**

**ระบบช่วยการติดตั้งแลนไร้สายระยะไกลแบบมีทิศทาง Support System for Directional Long Range Wi-Fi Access Point Installation**

โดย

#### **นางสาวชุติกาญจน์ น้อยกาญจนะ 5610500222**

โครงงานวิศวกรรมคอมพิวเตอร์ ภาควิชาวิศวกรรมคอมพิวเตอร์ คณะวิศวกรรมศาสตร์ มหาวิทยาลัยเกษตรศาสตร์

> ตามหลักสูตร วิศวกรรมศาสตรบัณฑิต วิศวกรรมคอมพิวเตอร์

ได้รับการพิจารณาเห็นชอบโดย อาจารย์ที่ปรึกษา ...................................................... วันที่ ...... เดือน ................. พ.ศ. .......... (รศ.ดร.อนันต์ ผลเพิ่ม) ..................................................... วันที่ ...... เดือน ................. พ.ศ. .......... (ผศ.ดร.ชัยพร ใจแก้ว) ..................................................... วันที่ ...... เดือน ................. พ.ศ. .......... (ผศ.ดร.อภิรักษ์ จันทร์สร้าง) หัวหน้าภาควิชา ..................................................... วันที่ ...... เดือน ................. พ.ศ. .......... (รศ.ดร.อนันต์ ผลเพิ่ม)

นางสาวชุติกาญจน์ น้อยกาญจนะ ปีการศึกษา 2559 ระบบช่วยการติดตั้งแลนไร้สายระยะไกลแบบมีทิศทาง ปริญญาวิศวกรรมศาสตรบัณฑิต (สาขาวิศวกรรมคอมพิวเตอร์) ภาควิชาวิศวกรรมคอมพิวเตอร์ คณะวิศวกรรมศาสตร์ มหาวิทยาลัยเกษตรศาสตร์

# **บทคัดย่อ**

การติดตั้งอุปกรณ์สื่อสารไร้สายระยะไกลในพื้นที่ที่มีสิ่งกีดขวางหรือมีระยะการเชื่อมต่อที่ ไกลกันมากอาจทำให้ทีมผู้ติดตั้งไม่สามารถมองเห็นปลายทางของตัวส่งสัญญาณได้ จึงจำเป็นอย่างยิ่ง ้ที่ผู้ติดตั้งต้องมีข้อมูลที่แม่นยำของตำแหน่ง ความสูง ทิศทาง และองศาการวางแนวของเสาสัญญาณ ที่ติดอยู่กับอุปกรณ์ส่งสัญญาณ เนื่องจากการวางแนวเสาสัญญาณจากต้นทางกับปลายทางผิดเพี้ยน ไปเพียงเล็กน้อย จะมีผลต่อค่าความเข้มของสัญญาณอย่างมาก จึงได้มีการพัฒนาโปรแกรมประยุกต์ บนสมาร์ทโฟนเพื่อช่วยในการติดตั้ง และมีระบบสังเกตการณ์ เพื่อให้การติดตั้งมีประสิทธิภาพและ ้ ประสิทธิผล โดยสามารถนำไปประยุกต์ใช้ในการติดตั้งอุปกรณ์สื่อสารไร้สายระยะไกลในพื้นที่ ห่างไกลที่ยากต่อการเข้าถึงได้ระบบช่วยการติดตั้งแลนไร้สายระยะไกลแบบมีทิศทางสามารถช่วยให้ ผู้ติดตั้งได้จุดที่เหมาะสมในการติดตั้ง ทั้งยังประหยัดเวลาในการติดตั้งจริง ตัวโปรแกรมประยุกต์บน สมาร์ทโฟนช่วยอ านวยความสะดวกในการติดตั้งได้เป็นอย่างดี

**ค าส าคัญ** เครือข่ายแลนไร้สาย, การวางแนวของเสาสัญญาณ, ระบบสังเกตการณ์, โปรแกรม ประยุกต์, วายฟายระยะไกล

Chutikan Noikanchana Academic Year 2016 Support System for Directional Long Range Wi-Fi Access Point Installation Bachelor Degree in Computer Engineering. Department of Computer Engineering. Faculty of Engineering, Kasetsart University.

#### **Abstract**

During deployment of long-range communication equipment, distance between the areas, especially with obstacles, may prevent the installation team from seeing each other. It is necessary for the installers to be informed with accurate location, direction, and orientation of the communication antennas on both sides, as slight misalignment can cause significant drop in signal quality. This article introduces a mobile application that assists installers to efficiently and effectively set up long-range wireless communication links. By providing instant feedback to the installers via smartphones, antennas' orientation can be properly adjusted. The system will greatly support deployment of long-range communication in rural areas that lack communication infrastructure. This project helps the installer pinpoint the correct setup position. It also reduce the time to setup on the field. This mobile application facilitates a setup effectively.

**Keywords:** WLAN, Antenna Alignment, Monitoring, Application, Long-Range Wi-Fi

## **กิตติกรรมประกาศ**

โครงงานนี้ส าเร็จลุล่วงได้ด้วยความกรุณาจาก รศ.ดร.อนันต์ ผลเพิ่ม อาจารย์ที่ปรึกษา โครงงาน ผศ.ดร.ชัยพร ใจแก้ว และผศ.ดร.อภิรักษ์ จันทร์สร้าง อาจารย์ที่ปรึกษาร่วม ที่ได้ให้ ้ คำแนะนำ ความรู้ แนวคิด ข้อเสนอแนะ ทั้งยังช่วยแนะแนวทางในการแก้ปัญหาต่างๆที่เกิดขึ้นเสมอ มา ผู้พัฒนาจึงขอกราบขอบพระคุณเป็นอย่างสูง และขอขอบคุณภาควิชาวิศวกรมคอมพิวเตอร์ ้ คณะวิศวกรรมศาสตร์ มหาวิทยาลัยเกษตรศาสตร์ ที่ได้เอื้อเฟื้อสถานที่และอุปกรณ์ในการจัดทำ โครงงาน

ขอขอบคุณโครงงานแข่งขันพัฒนาโปรแกรมคอมพิวเตอร์ แห่งประเทศไทย ครั้งที่ 19 จาก ศูนย์เทคโนโลยีอิเล็กทรอนิกส์และคอมพิวเตอร์แห่งชาติ ส านักงานพัฒนาวิทยาศาสตร์และ เทคโนโลยีแห่งชาติที่ได้ให้ทุนสนับสนุนในการจัดท าโครงงานระบบช่วยการติดตั้งแลนไร้สาย ระยะไกลแบบมีทิศทาง (Support system for Directional Long range Wi-Fi Access Point Installation)

ึ ขอขอบคุณคุณพ่อ คุณแม่และครอบครัว ที่คอยให้กำลังใจเมื่อเกิดปัญหา รวมถึงให้ ค าแนะน าเพิ่มเติมที่เป็นประโยชน์ต่อการพัฒนาโครงงาน

ขอขอบคุณสมาชิกห้องปฏิการวิจัยเครือข่ายไร้สาย (IWING) ทุกท่าน รวมถึงเพื่อนนิสิตใน ภาควิชาวิศวกรรมคอมพิวเตอร์ (CPE27) ที่ให้ความช่วยเหลือและคอยให้คำปรึกษาในการทำ โครงงานนี้

ผู้พัฒนาขอขอพระคุณทุกท่านเป็นอย่างสูง ทั้งที่กล่าวถึงและไม่ได้กล่าวถึง ที่ได้ช่วยให้การ ด าเนินโครงงานในครั้งนี้ส าเร็จลุล่วงไปได้ด้วยดีมา ณ ที่นี้ด้วย

> นางสาวชุติกาญจน์ น้อยกาญจนะ ผู้จัดทำ

# **สารบัญ**

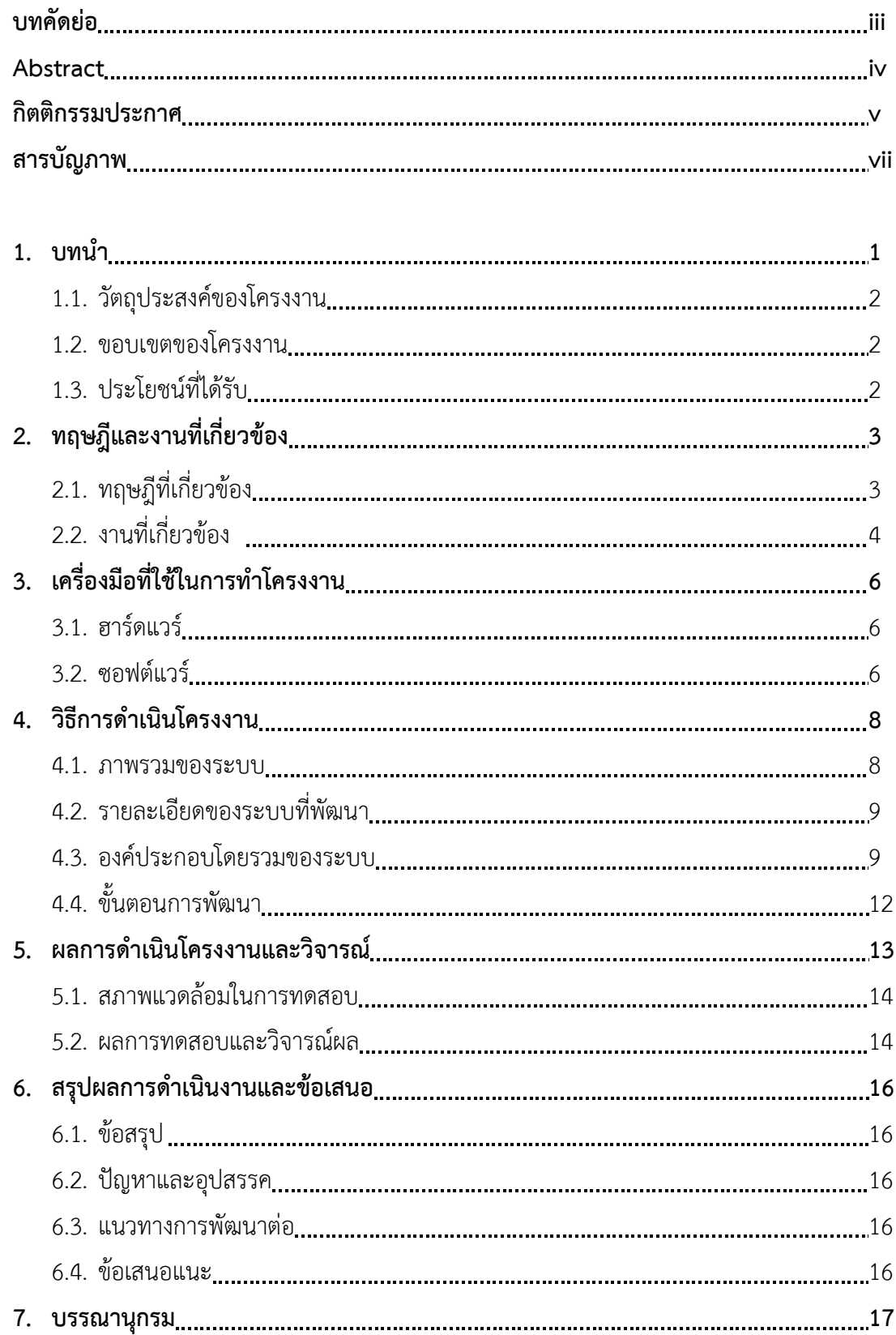

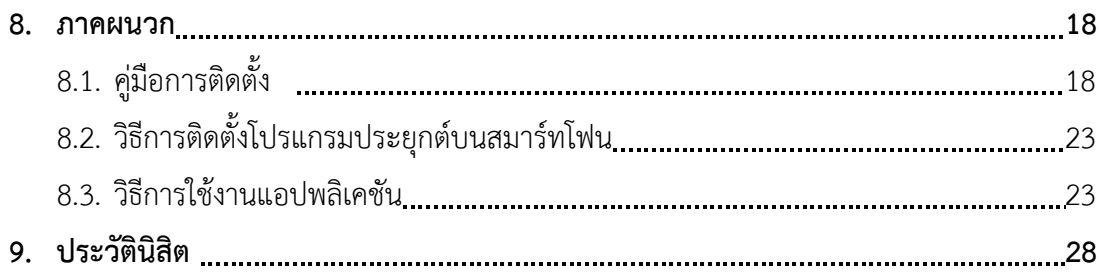

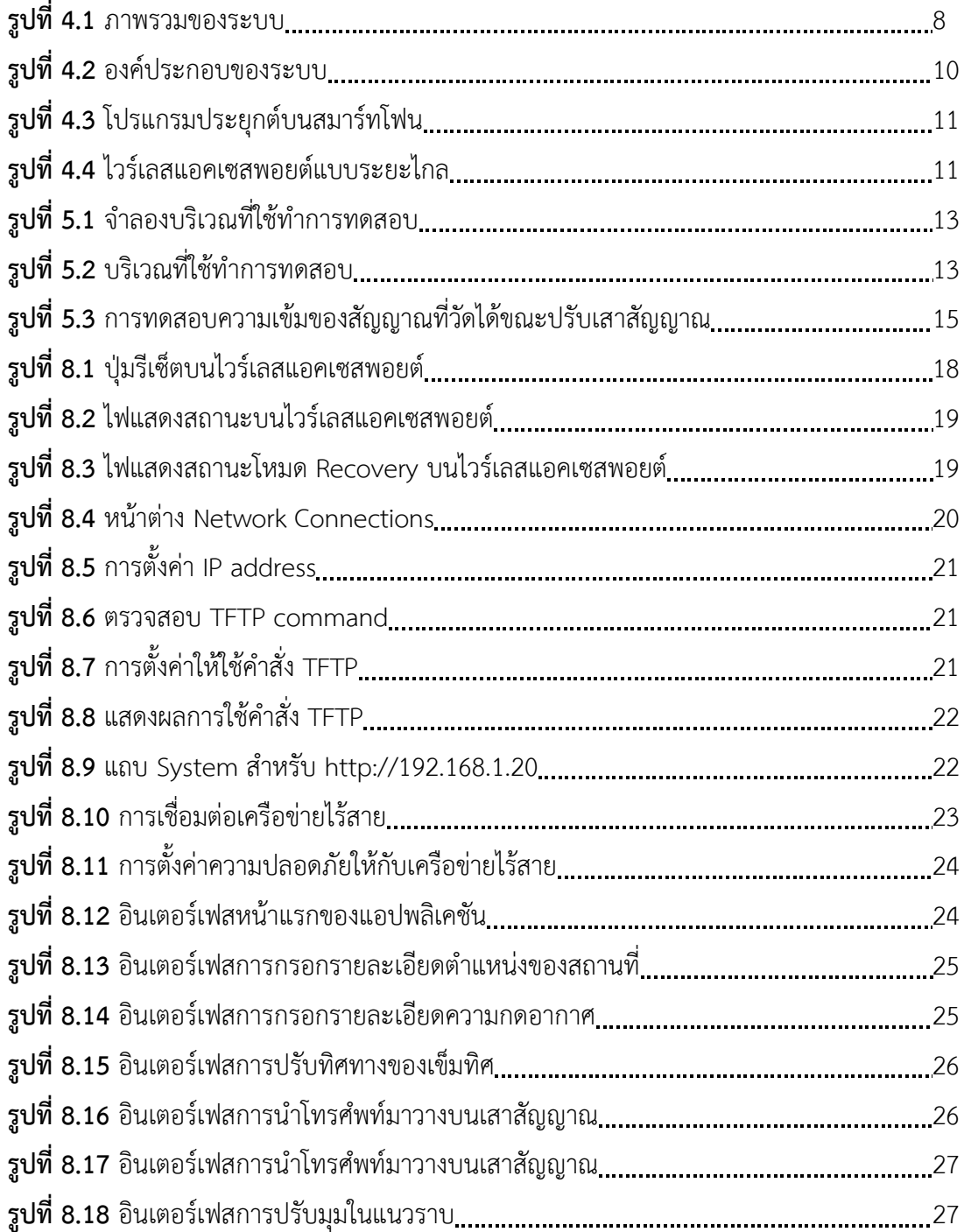

# **สารบัญภาพ**

#### **1 บทน า**

ในปัจจุบันเราอยู่ในยุคแห่งการติดต่อสื่อสารเพื่อแลกเปลี่ยนข้อมูลโดยเป็นยุคที่เทคโนโลยี เครือข่าย แลนไร้สาย [1] เพื่อตอบสนองต่อความต้องการต่างๆ เนื่องจากไม่ต้องลงทุนวางระบบ มากนัก เมื่อเทียบกับการใช้เทคโนโลยีเครือข่าย (LAN) เพียงอย่างเดียว แต่การส่งข้อมูลผ่าน ้ เทคโนโลยีเครือข่ายแลนไร้สายเพื่อแลกเปลี่ยนนั้นมีข้อจำกัดอยู่ เพราะต้องใช้อุปกรณ์กระจาย สัญญาณ หรือที่เรียกว่า แอคเซสพอยต์ [2] ที่สามารถสร้างเครือข่ายไร้สายจากระบบเครือข่ายแลน ได้ โดยตัวแอคเซสพอยต์จะทำหน้าที่กระจายสัญญาณไร้สายออกไปยังเครื่องลูกข่ายที่อยู่ในรัศมีการ ึกระจายสัญญาณ ทั้งยังมีข้อจำกัดในส่วนของระยะส่งสัญญาณที่ไปได้ไม่ไกลมากนัก หาก ้ จำเป็นต้องใช้งานในบริเวณพื้นที่ห่างไกลและเต็มไปด้วยสิ่งกีดขวาง แต่จำเป็นต้องมีการสื่อสาร ี เกิดขึ้น เช่น บริเวณลำน้ำที่จำเป็นต้องรู้ข้อมูลระดับน้ำ บริเวณพื้นที่เสี่ยงภัยต่อการเกิดดินถล่ม จ าเป็นต้องมีการส่งสัญญาณเตือนภัยหากเกิดดินถล่มขึ้น ซึ่งการติดตั้งเครือข่ายแบบมีสายต้องใช้ งบประมาณจำนวนมาก อาจไม่เหมาะสมเมื่อเทียบกับข้อมูลที่ต้องการ ดังนั้นการติดตั้งเครือข่าย แลนไร้สายจึงเป็นทางเลือกที่ดีในบริเวณดังกล่าว ทั้งยังเหมาะกับพื้นที่ที่มีสิ่งกีดขวางหรือเป็นพื้นที่ กว้างที่อาจท าให้ผู้ติดตั้งไม่สามารถมองเห็นปลายทางของตัวส่งสัญญาณได้

โครงงานนี้จึงเกิดขึ้นเพื่ออำนวยความสะดวกในส่วนของการติดตั้งเครือข่ายไร้สายให้ง่ายต่อ การติดตั้งในพื้นที่จริงโดยใช้วายฟายระยะไกล (Long-Range WI-FI) [3] ซึ่งเป็นโครงงานต่อเนื่อง ของ "ระบบช่วยการติดตั้งและสังเกตการณ์เครือข่ายไร้สายแบบระยะไกล" [4] โครงงานนี้ช่วย อ านวยความสะดวกในการติดตั้งเครือข่ายแลนไร้สาย โดยอาศัยเซนเซอร์ที่ติดตั้งอยู่ในสมาร์ทโฟน ี และ GPS มาคำนวณทิศทางและมุมที่เหมาะสมในการติดตั้งเสาสัญญาณ เพื่อเพิ่มในส่วนของความ แม่นยำในการวัดที่จะช่วยทำให้สามารถวัดความแรงของสัญญาณได้มากขึ้น และเพิ่มระบบ ้สังเกตการณ์ เพื่อทำการตรวจสอบทิศทางการวางแนวของเสาสัญญาณ พร้อมทั้งอ่านค่าความเข้ม ของสัญญาณขณะติดตั้งได้

## **1.1 วัตถุประสงค์ของโครงงาน**

- **1.** เพื่อช่วยให้กระบวนการติดตั้งแลนไร้สายระยะไกลเป็นไปได้อย่างรวดเร็วและมี ประสิทธิภาพ
- **2.** เพื่อพัฒนาโปรแกรมประยุกต์บนสมาร์ทโฟนที่ช่วยอำนวยความสะดวกในการติดตั้ง

## **1.2 ขอบเขตของโครงงาน**

ึการพัฒนาระบบช่วยการติดตั้งแลนไร้สายระยะไกลแบบมีทิศทาง มีขอบเขตและข้อจำกัดใน การพัฒนาดังต่อไปนี้

## **1.2.1 ขอบเขตของโครงงาน**

- ไวเลสแอคเซสพอยต์แบบระยะไกลที่ใช้ในการพัฒนาโครงการ ท างานในย่านความถี่ 5 GHz มาตรฐาน IEEE 802.11a/n
- ระบบจะทำการทดสอบติดตั้งในพื้นที่จริงในการวับระดับน้ำ โดยใช้ร่วมกับทางกรม ชลประทาน หรือติดตั้งในโครงการเฝ้าระวังดินถล่ม ที่จังหวัดกระบี่

# **1.2.2 ข้อจ ากัดของโครงงาน**

- การเริ่มการติดตั้งเครือข่ายแลนไร้สายได้ต้องทราบข้อมูลของจุดติดตั้งเบื้องต้น คือ พิกัดของจุดติดตั้งและค่าความกดอากาศของจุดติดตั้ง
- สมาร์ทโฟนที่ใช้ในการติดตั้ง ต้องรองรับ Android 5.0 Lollipop ขึ้นไป มีเซนเซอร์ที่ จ าเป็นต้องใช้ คือ GPS, Accelerometer, Magnetometer, Pressure sensor และ ต้องรองรับการใช้งานเครือข่ายย่านความถี่ 5 GHz

# **1.3 ประโยชน์ที่ได้รับ**

- 1. ท าให้เกิดกระบวนการติดตั้งได้ โดยไม่ต้องใช้อุปกรณ์ที่ใช้งานยากและราคาแพง
- 2. ทำให้ผู้ติดตั้งทำการปรับแบบหยาบในขั้นแรกได้ง่ายขึ้น เพราะมีแอปพลิเคชันช่วยใน การค านวณทิศทางการวางแนวของเสาสัญญาณ
- 3. ท าให้กระบวนการติดตั้งแลนไร้สายระยะไกลเป็นไปได้อย่างรวดเร็วและมีประสิทธิภาพ มากขึ้น

# **2 ทฤษฎีและงานที่เกี่ยวข้อง**

## **2.1 ทฤษฎีที่เกี่ยวข้อง**

## **2.1.1 วายฟายระยะไกล (Long-range Wi-Fi)**

เป็นการสื่อสารไร้สายแบบ Point to Point โดยเป็นอีกหนึ่งทางเลือกนอกจาก การใช้ เครือข่ายโทรศัพท์มือถือ (Cellular Networks) หรืออินเทอร์เน็ตดาวเทียม (Satellite Internet Access) เครือข่ายแลนไร้สายถูกจำกัดในด้านของกำลังส่ง ชนิดของเสา ตำแหน่ง และ สภาพแวดล้อมที่ติดตั้ง เราเตอร์ไร้สาย (Wireless router) ทั่วไปที่ใช้ภายในอาคารนั้นจะใช้งานได้ ในระยะประมาณ 50 เมตร สำหรับเราเตอร์ไร้สายที่ใช้เสาอากาศแบบมีทิศทางจะสามารถขยาย สัญญาณให้สามารถใช้งานได้ไกลมากขึ้นหลายกิโลเมตร [7] โดยปัจจุบันสามารถใช้งานได้ที่ย่าน ความถี่ 2.4 GHz และ 5 GHz ตามมาตรฐาน IEEE 802.11a, b, g, n และ ac

#### **2.1.2 แลนไร้สาย (Wireless LAN)**

ระบบการสื่อสารข้อมูลที่มีรูปแบบในการสื่อสารแบบไม่ใช้สาย โดยใช้การส่งคลื่นความถี่ วิทยุในย่านวิทยุ RF และคลื่นอินฟราเรด ในการรับและส่งข้อมูลระหว่างคอมพิวเตอร์แต่ละเครื่อง โดยปราศจากความต้องการของการเดินสาย ทั้งยังมีคุณสมบัติเหมือนกับระบบ LAN แบบใช้สาย และมี IEEE 802.11 [5] เป็นมาตรฐานกลางในเชื่อมโยงอุปกรณ์เครือข่ายไร้สายเข้าด้วยกัน ความเร็วที่ใช้ในการสื่อสารกันหรือเชื่อมต่อกัน มีมาตรฐานรองรับ เช่น IEEE 802.11a, b, g, n และ ac ซึ่งแต่ละมาตรฐานใช้กำหนดความเร็วและคลื่นความถี่ที่ใช้ในการติดต่อสื่อสารกัน เช่น มาตรฐาน IEEE 802.11a มีความเร็วสูงสุดที่ 54 Mb/s ที่ความถึ่ย่าน 5 GHz มาตรฐาน IEEE 802.11b มีความเร็วสูงสุดที่ 11 Mb/s ที่ความถี่ย่าน 2.4 GHz มาตรฐาน IEEE 802.11g มีความเร็วสูงสุดที่ 54 Mb/s ที่ความถี่ย่าน 2.4 GHz มาตรฐาน IEEE 802.11n มีความเร็วสูงสุดที่ 300 Mb/s ที่ความถี่ย่าน 2.4 GHz, 5 GHz มาตรฐาน IEEE 802.11ac มีความเร็วสูงสุดที่ 7 Gb/s ที่ความถี่ย่าน 2.4 GHz, 5 GHz และ 60 GHz ในประเทศไทยอนุญาตให้ใช้ความถี่ 2 ย่านความถี่ ได้แก่ ช่วง 2194-2495 MHz และ 5060-5450 MHz [6]

#### 2.1.3 ระบบกำหนดตำแหน่งบนโลก (GPS)

GPS ย่อมาจาก Global Positioning System ระบบนี้ได้ถูกพัฒนาขึ้นในประเทศ สหรัฐอเมริกา "โดยใช้วิธีการคำนวณตำแหน่งพิกัดภูมิศาสตร์ของอุปกรณ์รับสัญญาณ จากค่า ต าแหน่งพิกัดจากดาวเทียมที่โคจรอยู่รอบโลก ที่ส่งผ่านสัญญาณนาฬิกามายังโลก" [7]

#### **2.2 งานที่เกี่ยวข้อง**

## **2.2.1 ระบบช่วยการติดตั้งและสังเกตการณ์เครือข่ายไร้สายแบบระยะไกล**

 โครงงานระบบช่วยการติดตั้งและสังเกตการณ์เครือข่ายไร้สายแบบระยะไกล [4] ซึ่งพัฒนา โดย นายกิตติพงศ์ สิงห์แก้ว มีการพัฒนาในส่วนที่ช่วยในการบันทึกพิกัด ทิศทาง และองศาของเสา สัญญาณรูปจานที่ติดตั้งบนไวเลสแอคเซสพอยต์ รวมไปถึงวัดความเข้มของสัญญาณที่ได้และมีส่วน สังเกตการณ์ที่ใช้บันทึกสถานะของไวร์เลสแอคเซสพอยต์โดยแสดงผลในรูปแบบของเว็บอินเตอร์เฟส

 ในโครงงานข้างต้น ได้กล่าวถึงเรื่องการปรับเสาสัญญาณบนไวเลสแอคเซสพอยต์ระยะไกล แบบทิศทางเดียว ซึ่งจำเป็นต้องมีการปรับใน 2 ขั้นตอนคือ ปรับแบบหยาบเพื่อหาทิศทางเบื้องต้น และปรับแบบละเอียดเพื่อหาจุดที่มีความเข้มของสัญญาณสูงสุด จากโครงงานดังกล่าว ขั้นตอนการ ้ ปรับละเอียดนั้น ผู้ติดตั้งต้องทำการปรับเสาสัญญญาณ และวัดมุมด้วยตนเอง ซึ่งเป็นเรื่องที่ยุ่งยาก ท าให้เสียเวลาในการติดตั้งค่อนข้างมาก และการใช้งานอาจไม่สะดวกเท่าที่ควร เพราะเมื่อผู้ใช้ปรับ ้เสาสัญญาณ จะต้องทำการสแกนค่าความเข้มสัญญาณไปทีละจุด จนกว่าจะครบ หลังจากนั้นผู้ใช้ ต้องเลือกจุดที่มีค่าความเข้มสูงสุด เพื่อใช้ในการติดตั้งต่อไป

## **2.2.2 การค านวณระยะทางจากละติจูดและลองจิจูดระหว่าง 2 พื้นที่**

ในโครงงานนี้อาศัยพิกัดจุด 2 จุด จาก GPS นำมาคำนวณหาระยะห่างระหว่างกัน โดยใช้ สูตรการคำนวณของ Haversine [8] ในการคำนวณ

However, 
$$
a = \sin^2(\Delta\varphi/2) + \cos(\varphi_1 \cdot \cos(\varphi_2 \cdot \sin^2(\Delta\chi_2)))
$$

\nformula:  $c = 2 \cdot \tan(2(\sqrt{a}, \sqrt{1 - a}))$ 

 $d = R \cdot c$ 

โดยที่  $\boldsymbol{\varphi}$  = ละติจูด ,  $\boldsymbol{\lambda}$  = longitude , R = รัศมีของโลก

# **2.2.3 การค านวณความสูงจากความกดอากาศระหว่าง 2 พื้นที่**

สูตรการคำนวณความสูงของพื้นที่  $\left( h_{alt}\right)$  [9]

$$
h_{alt} = \left(1 - \left(\frac{P_{sta}}{1013.25}\right)^{0.190284}\right) * 145366.45
$$

โดยที่  $P_{sta}$  คือความกดอากาศของพื้นที่

หาความสูงระหว่าง 2 พื้นที่ ( $h_{dif}^{\phantom{\dag}}$ )

$$
h_{dif} = h_{altDes} - h_{altSource}
$$

แปลงหน่วยฟุตเป็นเมตร

$$
h_m = 0.3048 * h_{dif}
$$

# **3 เครื่องมือที่ใช้ในการท าโครงงาน**

เครื่องมือ อุปกรณ์ฮาร์ดแวร์ ซอฟต์แวร์ที่ใช้ในการด าเนินโครงการมีดังนี้

## **3.1.1 ด้านฮาร์ดแวร์**

- เครื่องคอมพิวเตอร์พกพา (Notebook) ใช้ในการพัฒนาโปรแกรมประยุกต์บน สมาร์ทโฟนที่ และอุปกรณ์ไอโอที
	- หน่วยความจำหลัก 8 GB
	- หน่วยความจำสำรอง 750 GB
	- หนวยประมวลผล 64-bits 2 แกน ความเร็ว 2.50 GHz
- โทรศัพท์ระบบปฏิบัติการแอนดรอยด์LG Nexus 5 Android version 6.0.1 ใช้ในการแสดงผลข้อมูลผ่านโปรแกรมประยุกต์

จอแสดงผล Ultra AMOLED

- ระบบสัมผัส Multi-Touch
- กว้าง 4.95 นิ้ว (แนวทะแยง)
- ความละเอียด 1080 x 1920 พิกเซล (445 ppi)

ระบบเซ็นเซอร์(Sensor)

- ตรวจจับแสงปรับความสว่างอัตโนมัติ(Ambient light)
- ตรวจจับความเคลื่อนไหวของตัวเครื่อง (Accelerometer)
- ระบบเปิด/ปิดหน้าจออัตโนมัติขณะสนทนา (Proximity)
- ระบบตรวจจับคลื่นแม่เหล็ก (Geomagnetic)
- ระบบเซนเซอร์หมุนภาพ (Gyroscope)
- ปรับมุมมองการแสดงผลอัตโนมัติ(Orientation)

ช่องทางการเชื่อมต่อ

- Wi-Fi 802.11 a/b/g/n/ac, dual-band, Wi-Fi Direct, DLNA, hotspot

- Bluetooth v 4.0

- GPS

- ไวร์เลสแอคเซสพอยต์แบบระยะไกลรุ่น Ubiquiti Nanobridge M5-25 (NB-5G25)
	- หน่วยประมวลผลกลาง Atheros MIPS 24KC, 400MHz
	- หน่วยความจำ 32 MB SDRAM
	- แฟลช 8 MB
	- การ์ดเชื่อมต่อเครือข่าย 1 x 10/100 BASE-TX (Cat 5, RJ-45)

Ethernet

- ท างานในย่านความถี่ 5.470 5.825 GHz มาตรฐาน IEEE 802.11a/n
- ก าลังขยายของเสาอากศ 25 dBi
- สามารถทำงานได้ระยะไกลถึง 30 กิโลเมตร

#### **3.1.2 ด้านซอฟต์แวร์**

- JavaScript เป็นภาษาที่ใช้ในการพัฒนาโปรแกรมประยุกต์บนสมาร์ทโฟน
- Android Studio เป็นเครื่องมือที่ใช้พัฒนาโปรแกรมประยุกต์บนสมาร์ทโฟน

## **4 วิธีการด าเนินโครงงาน**

#### **4.1 ภาพรวมของระบบ**

ภาพรวมของระบบช่วยการติดตั้งแลนไร้สายระยะไกลแบบมีทิศทาง แสดงดังรูปที่ 4.1

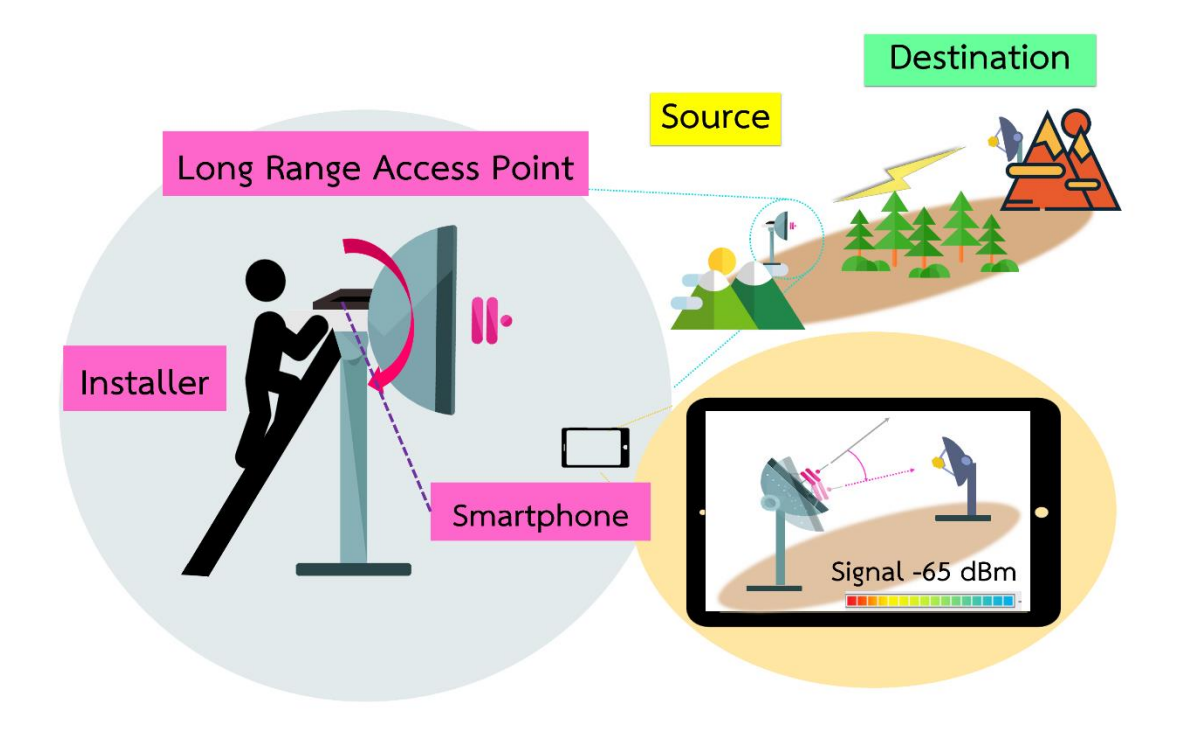

# **รูปที่ 4.1** ภาพรวมของระบบ

้จากภาพจำลองการติดตั้งจริงของระบบช่วยการติดตั้งแลนไร้สายระยะไกลแบบมีทิศทาง จะ เห็นได้ว่ามี 2 จุดติดตั้ง ในรูปผู้ติดตั้งกำลังดำเนินการติดตั้งเครือข่ายแลนไร้สายระยะไกล โดยนำ สมาร์ทโฟนวางบนแท่นที่ติดตั้งอยู่ที่เสาสัญญาณรูปจานและท าการเปิดโปรแกรมประยุกต์เพื่อช่วยใน การติดตั้ง เมื่อเปิดใช้งานโปรแกรมประยุกต์ โปรแกรมประยุกต์จะทำการคำนวณทิศทางและมุมที่ ้ เหมาะสมในการติดตั้งเสาสัญญาณ ทั้งยังแสดงภาพจำลองการวางแนวของเสาสัญญาณ และค่า ความเข้มของสัญญาณตามเวลาจริง เพื่อช่วยให้กระบวนการติดตั้งเป็นไปได้โดยง่าย การใช้ระบบ ี่ ช่วยการติดตั้งจะทำให้สามารถทำกระบวนการติดตั้งเสาสัญญาณทั้ง 2 จุดได้ในเวลาเดียวกัน

#### **4.2 รายละเอียดของระบบที่พัฒนา**

#### **4.2.1 Input / Output Specification**

Input Specification

- รับค่าของเซนเซอร์ต่างๆและ GPS จากสมาร์ทโฟน และรับค่าความเข้มของ สัญญาณในต าแหน่งปัจจุบันจากไวร์เลสแอคเซสพอยต์

Output Specification

- แสดงผลข้อมูลการวางแนวของเสาสัญญาณ และค่าความเข้มของสัญญาณที่ วัดได้แบบเวลาจริง (Real time)
- แสดงทิศทางที่เหมาะสมในการติดตั้งเสาสัญญาณ หลังเสร็จสิ้นกระบวนการ ปรับมุมและวัดสัญญาณ

#### **4.2.2 Function Specification**

• ฟังก์ชันเรียกดูค่าความเข้มของสัญญาณ

จะท าการดึงค่าความเข้มของสัญญาณที่วัดได้จากเสาสัญญาณที่ติดตั้งในตัว แอคเซสพอยต์มาแสดงผล

• ฟังก์ชันเรียกดูผลการวิเคราะห์หาทิศทางที่เหมาะสมในการติดตั้งเสาสัญญาณ เมื่อทำการเก็บรวบรวมข้อมูลของทิศทาง การวางแนวของเสาสัญญาณและค่า ความเข้มของสัญญาณ ในแต่ละตำแหน่งของเสาสัญญาณ ระบบจะทำการวิเคราะห์หา ทิศทางที่เหมาะสม โดยดูตำแหน่งที่มีค่าความเข้มสัญญาณสูงสุด และบอกตำแหน่งดังกล่าว ให้กับผู้ใช้งาน

## **4.2.3 กลุ่มผู้ใช้งาน**

กลุ่มผู้ใช้โปรแกรมเป็นบุคคลทั่วไป หรือหน่วยงานที่ต้องการติดตั้งเครือข่ายไร้สายระยะไกล

## **4.3 องค์ประกอบโดยรวมของระบบ**

องค์ประกอบโดยรวมของระบบช่วยการติดตั้งแลนไร้สายระยะไกลแบบมีทิศทางแสดงดังรูปที่ 4.2 ประกอบด้วย 2 ส่วนหลัก คือ

- 1. อุปกรณ์สมาร์ทโฟน
- 2. ไวร์เลสแอคเซสพอยต์ระยะไกล

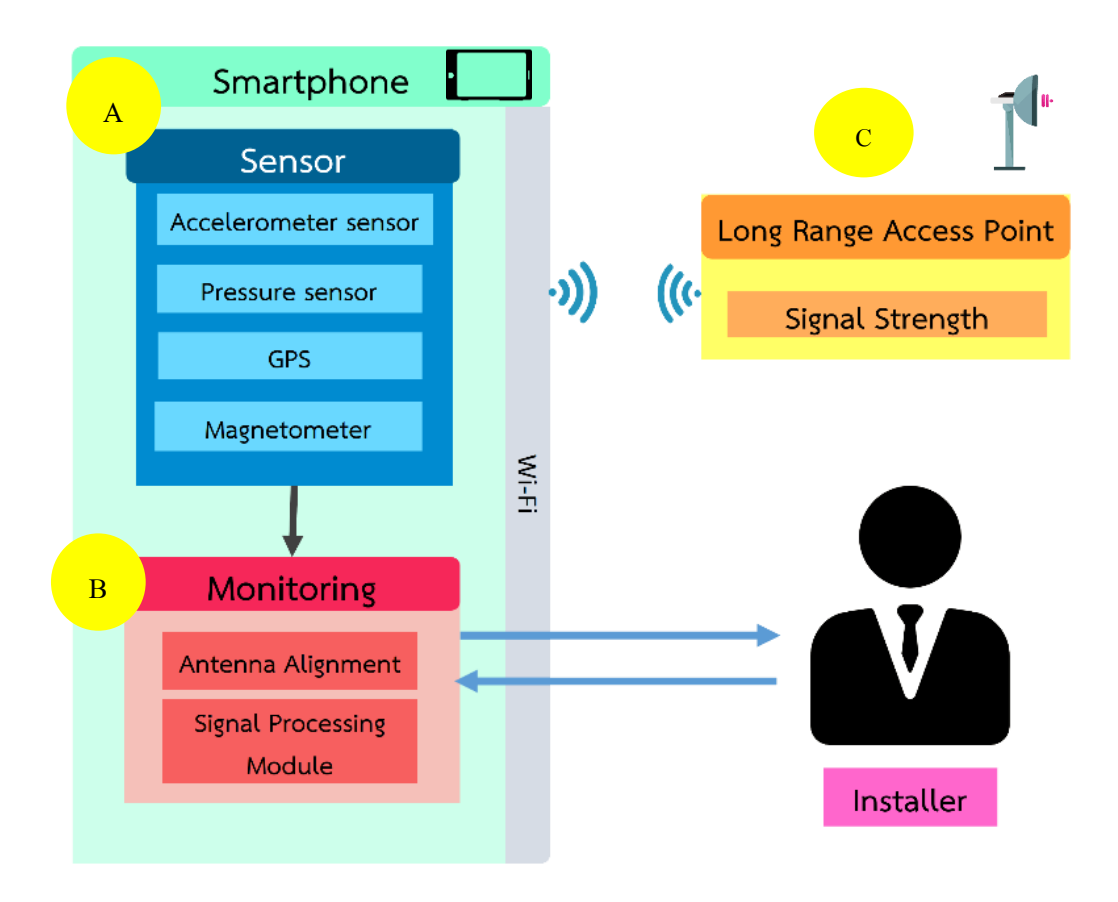

รูปที่ 4.2 องค์ประกอบของระบบ

## **4.3.1 อุปกรณ์สมาร์ทโฟน**

อุปกรณ์ดังกล่าวรองรับ Android 5.0 Lollipop ขึ้นไปและวาย ฟายรองรับการใช้งานย่านความถี่ 5 GHz โดยตัวอุปกรณ์จะประกอบด้วยส่วนที่สำคัญ ดังนี้ ส่วนตัวเซ็นเซอร์ (A)

เซ็นเซอร์ที่จำเป็นต้องใช้ในการพัฒนาโปรแกรมประยุกต์ ได้แก่ GPS,

Accelerometer, Magnetometer, Pressure sensor

ส่วนสังเกตการณ์ (B)

พัฒนาโปรแกรมประยุกต์บนสมาร์ทโฟนดังรูปที่ 4.3 โดยผู้ติดตั้งจะทำการติดต่อเข้า ้ มาเพื่อตรวจสอบทิศทางการวางแนวของเสาสัญญาณที่เหมาะสมและทำการประมวลผลสัญญาณ โดยจะทำการอ่านค่าความเข้มสัญญาณจากตัวไวร์เลสแอคเซสพอยต์ระยะไกล และเก็บรวบรวมค่า ้ ความเข้มของสัญญาณที่อ่านได้ขณะทำการติดตั้ง เพื่อคำนวณหาจุดที่ดีที่สุดในการติดตั้ง

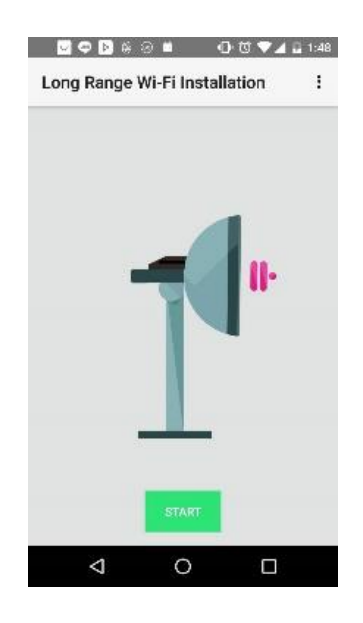

รูปที่ 4.3 โปรแกรมประยุกต์บนสมาร์ทโฟน

# **4.3.2 อุปกรณ์ไวเลสแอคเซสพอยต์ระยะไกลที่ใช้งาน**

เลือกใช้ไวร์เลสแอคเซสพอยต์แบบระยะไกล รุ่น Ubiquiti Nanobridge M5-25 (NB-5G25) ดังรูปที่ 4.4 ทำงานในย่านความถี่ 5 GHz มาตรฐาน IEEE 802.11a/n มีกำลังขยายของเสา อากศ 25 dBi สามารถทำงานได้ระยะไกลถึง 30 กิโลเมตร

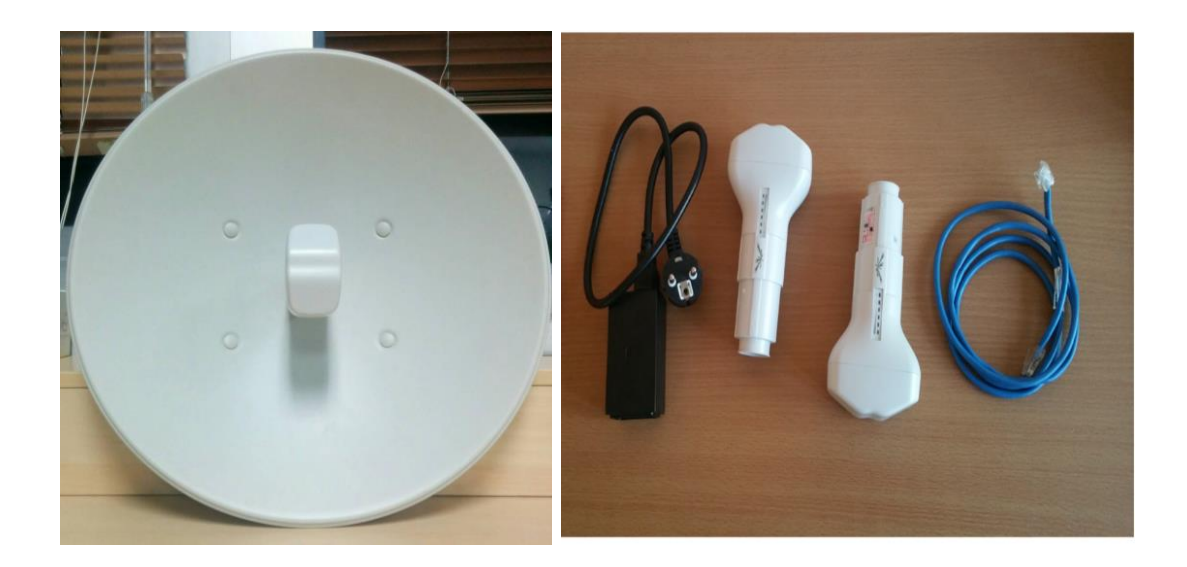

รูปที่ 4.4 ไวร์เลสแอคเซสพอยต์แบบระยะไกล

ใช้แลนไร้สายเชื่อมต่อกับสมาร์ทโฟน เพื่อให้สมาร์ทโฟนดึงค่าความเข้มของสัญญาณที่วัด ได้มาประมวลผล

# **4.4 ขั้นตอนการพัฒนา**

- 1. ศึกษาเทคโนโลยีที่เกี่ยวข้องในการพัฒนาระบบ
	- ศึกษาข้อมูลเกี่ยวกับเครือข่ายไร้สายแบบระยะไกล
	- ศึกษาข้อมูลทางภูมิศาสตร์เพิ่มเติม เพื่อนำมาใช้ในการพัฒนาระบบ
	- ศึกษาการดึงข้อมูลความเข้มสัญญาณจากไวร์เลสแอคเซสพอยต์ระยะไกล มา แสดงในโปรแกรมประยุกต์
- 2. ออกแบบระบบที่จะทำการพัฒนา
	- ออกแบบอัลกอริทึมในการค านวณทิศทางการวางแนวของเสาสัญญาณ โดยใช้สูตรการคำนวณระยะทางจากละติจูดและลองจิจูดระหว่าง 2 พื้นที่ และ สูตรหาความสูงจากความกดอากาศระหว่าง 2 พื้นที่มาคำนวณทิศการวางแนว ของเสาสัญญาณในแนวดิ่งและใช้พิกัดระหว่างจุด 2 จุดคำนวณทิศการวางแนว ของเสาสัญญาณในแนวราบ

## 3. พัฒนาระบบ

- ติดตั้งโปรแกรม Android Studio
- พัฒนาแอปพลิเคชันเพื่อช่วยในการคำนวณทิศทางการวางแนวของเสาสัญญาณ
- เขียนโปรแกรมดึงข้อมูลความเข้มสัญญาณจากไวร์เลสแอคเซสพ้อยต์
- พัฒนาหน้าตาแอปพลิเคชัน เพื่อให้ใช้งานได้ง่ายขึ้น
- 4. ทดสอบการใช้งานระบบ
	- ทดสอบเพื่อหาความแตกต่างระหว่างการติดตั้งแบบทั่วไป กับการติดตั้งโดยใช้ โปรแกรมประยุกต์
- 5. จัดทำเอกสารโครงงาน
	- จัดท ารูปเล่มรายงาน
	- จัดท าเอกสารคู่มือการใช้งานระบบ

# **5 ผลการด าเนินโครงงานและวิจารณ์**

การทดสอบเพื่อหาความแตกต่างระหว่างการติดตั้งแบบทั่วไป กับการติดตั้งโดยใช้โปรแกรม ประยุกต์ โดยทำการติดตั้งอุปรกรณ์ทดสอบในบริเวณ มหาวิทยาลัยเกษตรศาสตร์ โดยจุดตั้งตั้น(1) จะติดตั้งที่ภาควิชาวิศวกรรมคอมพิวเตอร์ชั้น 7 และจุดปลายทาง(2) ติดทั้งที่บริเวณใกล้สนามรักบี้ ดังรูปที่ 5.1 และรูปที่ 5.2

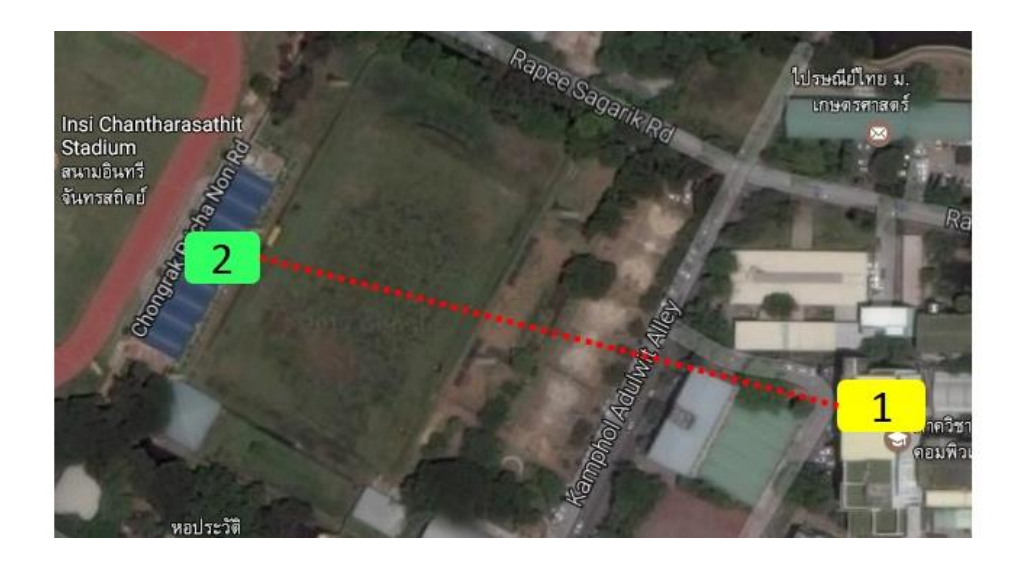

รูปที่ 5.1 จำลองบริเวณที่ใช้ทำการทดสอบ

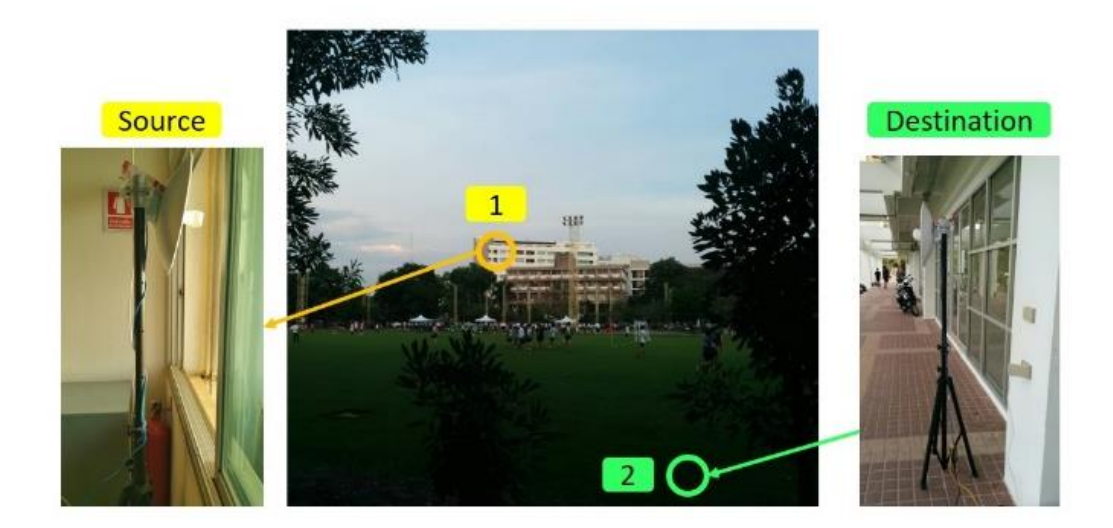

รูปที่ 5.2 บริเวณที่ใช้ทำการทดสอบ

#### **5.1 สภาพแวดล้อมในการทดสอบ**

# การทดสอบแบ่งเป็น 2 ขั้นตอน

่ ขั้นตอนที่ 1 เป็นการติดตั้งทั่วไป ทำการนำทีมผู้ติดตั้ง ติดตั้งเสาสัญญาณที่จุดเริ่มต้น แล้วเดินทางต่อไปยังจุดปลายทาง จึงเริ่มทำการติดตั้ง โดยต่อไวร์เลสแอคเซสพอยต์ระยะไกล เข้ากับตัวเสาสัญญาณรูปจาน แล้วนำคอมพิวเตอร์เชื่อมต่อตัวไวร์เลสแอคเซสพอยต์ผ่านทาง พอร์ต Ethernet เพื่ออ่านค่าสัญญาณ เริ่มการติดตั้งแนวระนาบ โดยค่อยๆปรับมุมเสาสัญญาณ ไปทีละ 10 องศา และอ่านค่าสัญญาณในแต่ละจุด บันทึกไว้ เพื่อหาจุดที่สัญญาณแรงที่สุด หลังจากนั้น ให้ตรวจสอบข้อมูลเพื่อหาช่วงที่จานมีค่าความเข้มสัญญาณสูง ทำการปรับมุมแบบ ละเอียด บันทึกค่าความเข้มของสัญญาณ จึงเริ่มการติดตั้งในแนวดิ่ง และสรุปความเข้ม สัญญาณสูงสุดที่อ่านค่าได้ พร้อมทั้งการวางแนวของเสาสัญญาณ

่ ขั้นตอนที่ 2 เป็นการติดตั้งโดยใช้โปรแกรมประยุกต์โดยทำการแบ่งทีมผู้ติดตั้งออกเป็น ่ 2 ทีม และให้แต่ละทีมประจำจุดติดตั้ง 2 จุด นำสมาร์ทโฟนวางบนแท่นวางที่ติดอยู่กับตัวเสา สัญญาณ แล้วเริ่มแลกเปลี่ยนข้อมูลพิกัด และความดันบรรยากาศของ 2 พื้นที่ เริ่มการปรับมุม ในแนวดิ่ง โปรแกรมจะคำนวณมุมที่จานต้องกระทำในแนวดิ่งไว้ให้ เมื่อปรับเสร็จแล้วจึงเริ่ม ึการติดตั้งในแนวระนาบ ตัวโปรแกรมประยุกต์จะคำนวณทิศทางที่ต้องปรับจานให้และบันทึก ความเข้มของสัญญาณที่อ่านได้ขณะเราท าการหมุนจานจากซ้ายไปขวา แล้วโปรแกรมประยุกต์ จะรายงานจุดที่เหมาะสมในการติดตั้ง

#### **5.2 ผลการทดสอบและการวิจารณ์ผล**

การทดสอบหาความแตกต่างระหว่างการติดตั้งแบบทั่วไป กับการติดตั้งโดยใช้โปรแกรม ประยุกต์ดังรูปที่ 5.3 พบว่าการติดตั้งแบบทั่วไป ผู้ติดตั้งสามารถหาค่าความเข้มสัญญาณได้ดีที่สุด คือ -54 dBm ส่วนการติดตั้งโดยใช้โปรแกรมประยุกต์ ผู้ติดตั้งสามารถหาค่าความเข้มสัญญาณได้ดี ์ ที่สุดคือ -49 dBM ใช้จำนวนครั้งในการปรับเสาสัญญาณน้อยกว่า และใช้เวลาในการติดตั้งลดลง

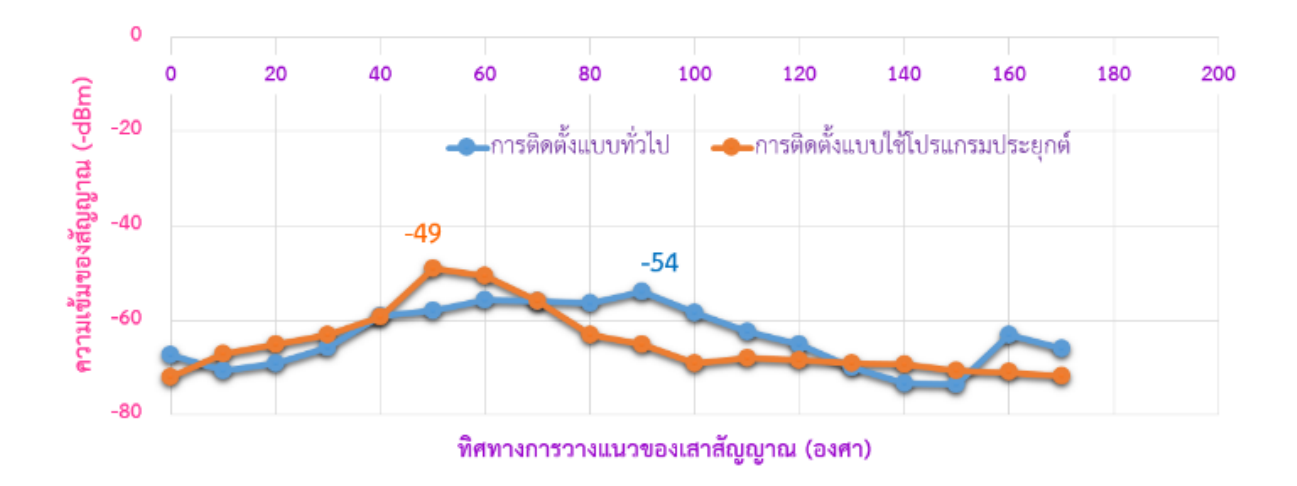

**รูปที่ 5.3** การทดสอบความเข้มของสัญญาณที่วัดได้ขณะปรับเสาสัญญาณ

## **6 สรุปผลการด าเนินงานและข้อเสนอแนะ**

## **6.1 ข้อสรุป**

ระบบช่วยการติดตั้งแลนไร้สายระยะไกลแบบมีทิศทางสามารถช่วยให้ผู้ติดตั้งได้จุดที่เหมาะสม ในการติดตั้ง ทั้งยังประหยัดเวลาในการติดตั้งจริง ตัวโปรแกรมประยุกต์บนสมาร์ทโฟนช่วยอำนวย ความสะดวกในการติดตั้งได้เป็นอย่างดี

#### **6.2 ปัญหาและอุปสรรค**

- เนื่องจากตัวไวร์เลสแอคเซสพอยต์แบบระยะไกลที่ใช้ในการพัฒนาโครงการ ทำงานในย่าน ความถี่ 5 GHz ซึ่งหาอุปกรณ์ในการทดสอบค่อนข้างยาก โดยอุปกรณ์ดังกล่าวจะยังมีราคาสูง และ หากใช้จริง อุปกรณ์ต้องรองรับการทำงานในย่านดังกล่าวด้วย

- ต้องใช้ความรู้ในการติดตั้งจานดาวเทียมมาช่วย ความรู้ด้านภูมิศาสตร์ในเรื่องของจุดติดตั้ง และทิศทางในการติดตั้ง

- การแก้ไขการตั้งค่าตัวไวร์เลสแอคเซสพอยต์ค่อนข้างลำบากสำหรับบุคคลทั่วไป ต้องอาศัย ความรู้พื้นฐานทางด้านเน็ตเวิร์ก เพราะหากตั้งค่า IP หรือบางอย่างผิดพลาด อาจท าให้ไม่สามรถเข้า ไปตั้งค่าไวร์เลสแอคเซสพอยต์ได้ โดยจำเป็นต้องรีเซ็ตหรือลงเฟิร์มแวร์ใหม่

#### **6.3 แนวทางการพัฒนาต่อ**

หากผู้สนใจอยากพัฒนาต่อสามารถพัฒนาในส่วนของการตั้งค่าตัวไวร์เลสแอคเซสพอยต์ให้ผู้ใช้ ทั่วไปติดตั้งได้ทันที โดยอาจมีทางเลือกอื่นมาให้ เช่นสามารถเปลี่ยนการเข้าถึงความปลอดภัยได้ผ่าน ทางโปรแกรมประยุกต์ได้โดยตรง

้สามารถประยุกต์ใช้ในการติดตั้งจานดาวเทียมทั่วไปได้ โดยนำส่วนของโปรแกรมประยุกต์ที่ พัฒนาไว้แล้วมาใช้

#### **6.4 ข้อเสนอแนะ**

ผลการดำเนินงานพบว่านอกจากจะต้องอาศัยความรู้ทางด้านเน็ตเวิร์ก ยังต้องใช้ความรู้ ทางด้านภูมิศาตร์เข้ามาช่วยด้วย ผู้สนใจพัฒนาต่อควรศึกษาด้านนี้เพิ่มเติม

#### **7 บรรณานุกรม**

- [1] อนันต์ ผลเพิ่ม. (2550). *แลนไร้สาย.* กรุงเทพฯ:ซีเอ็ดยูเคชั่น
- [2] Access Point คืออะไร มีประโยชน์อย่างไร. [ออนไลน์]. สืบค้นจาก: http://www.เกร็ดความรู้. net/access-point/ (วันที่สืบค้น 20 กันยายน 2559).
- [3] Long-range Wi-Fi. [ออนไลน์]. สืบค้นจาก: https://th.wikipedia. org/wiki/ Long-range\_Wi-Fi (วันที่สืบค้น 30 กันยายน 2559).
- [4] กิตติพงศ์ สิงห์แก้ว, ชัยพร ใจแก้ว, อภิรักษ์ จันทร์สร้าง และ อนันต์ ผลเพิ่ม\*. ระบบช่วยการ ติดตั้งและสังเกตการณ์เครือข่ายไร้สายระยะไกล. In 5th ECTI Conference on Application Research and Development (ECTI-CARD 2013), Nakhonratchasima, Thailand, May 8-10, 2013.
- [5] IEEE 802.11. [ออนไลน์]. สืบค้นจาก: https://th.wikipedia.org/wiki/ IEEE\_802.11 (วันที่สืบค้น 30 กันยายน 2559).
- [6] แลนไร้สาย [ออนไลน์]. สืบค้นจาก: https://th.wikipedia.org/wiki/แลนไร้สาย (วันที่สืบค้น 30 กันยายน 2559).

[7] ความหมายจีพีเอส [ออนไลน์]. สืบค้นจาก: http://www.scitu.net/gcom/?p=891 (วันที่ สืบค้น 30 พฤษภาคม 2560).

[8] Calculate distance, bearing and more between Latitude/Longitude points [ออนไลน์]. สืบค้นจาก: http://www.movable-type.co.uk/scripts/latlong.html (วันที่สืบค้น 2 กุมภาพันธ์ 2560).

[9] Pressure Altitude [ออนไลน์]. สืบค้นจาก: https://www.weather.gov/media/epz/ wxcalc/pressureAltitude.pdf (วันที่สืบค้น 17 กุมภาพันธ์ 2560).

#### **8 ภาคผนวก**

**8.1คู่มือการติดตั้ง**

**การติดตั้งเฟิร์มแวร์ ลงในไวร์เลสแอคเซสพอยต์รุ่น Ubiquiti Nanobridge M5 มีขั้นตอนดังนี้ ขั้นแรก เตรียมความพร้อมของตัวไวร์เลสแอคเซสพอยต์ ทั้ง 2 ตัว**

- ท าการเปิดไวร์เลสแอคเซสพอยต์ให้อยู่ในโหมด Recovery โดยสังเกตจากตัวไวร์เลส แอคเซสพอยต์ จะเห็นปุ่มรีเซ็ตอยู่ด้านข้างของ Ethernet Interface ดังรูปที่ 8.1

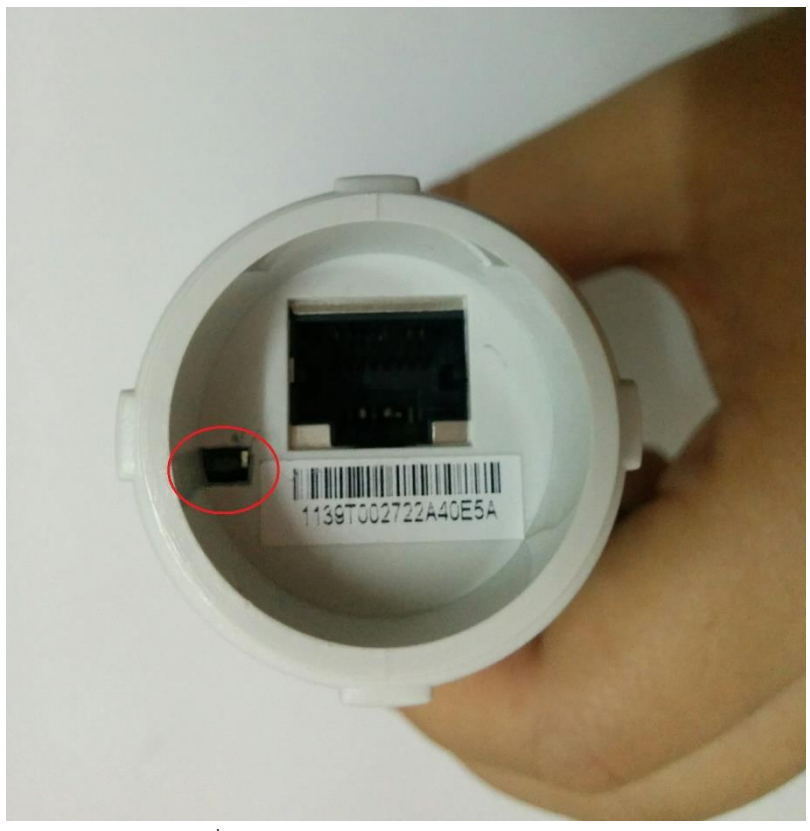

รูปที่ 8.1 ปุ่มรีเซ็ตบนไวร์เลสแอคเซสพอยต์

- การรีเซ็ต ให้กดปุ่มรีเซ็ต ที่อยู่ด้านข้างอินเตอร์เฟสแลนของไวร์เลสแอคเซสพอยต์ค้างไว้ แล้วค่อยเสียบสายแลนที่ต่อออกมาจากช่อง PoE ของ PoE Adapter เข้ากับตัวไวร์เลส แอคเซสพอยต์รอจนไฟแสดงสถานะของความแรงสัญญาณติดครบ 4 ดวง (รูปที่ 8.2) จึงปล่อยปุ่มดังกล่าว

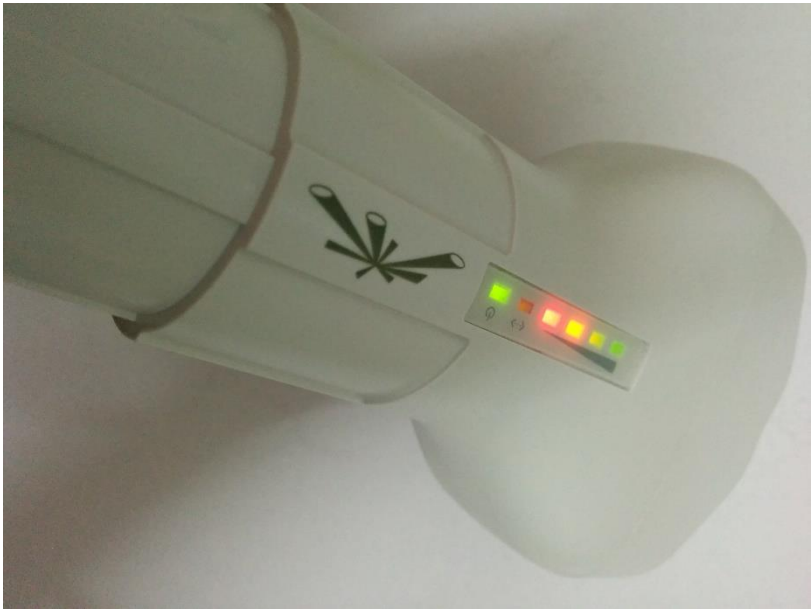

รูปที่ 8.2 ไฟแสดงสถานะบนไวร์เลสแอคเซสพอยต์

- ตัวไวร์เลสแอคเซสพอยต์จะเข้าสู่ Recovery mode โดยจะเห็นไฟแสดงสถานะ ติด สลับไปมา เตรียมดำเนินการในขั้นต่อไป (รูปที่ 8.3)

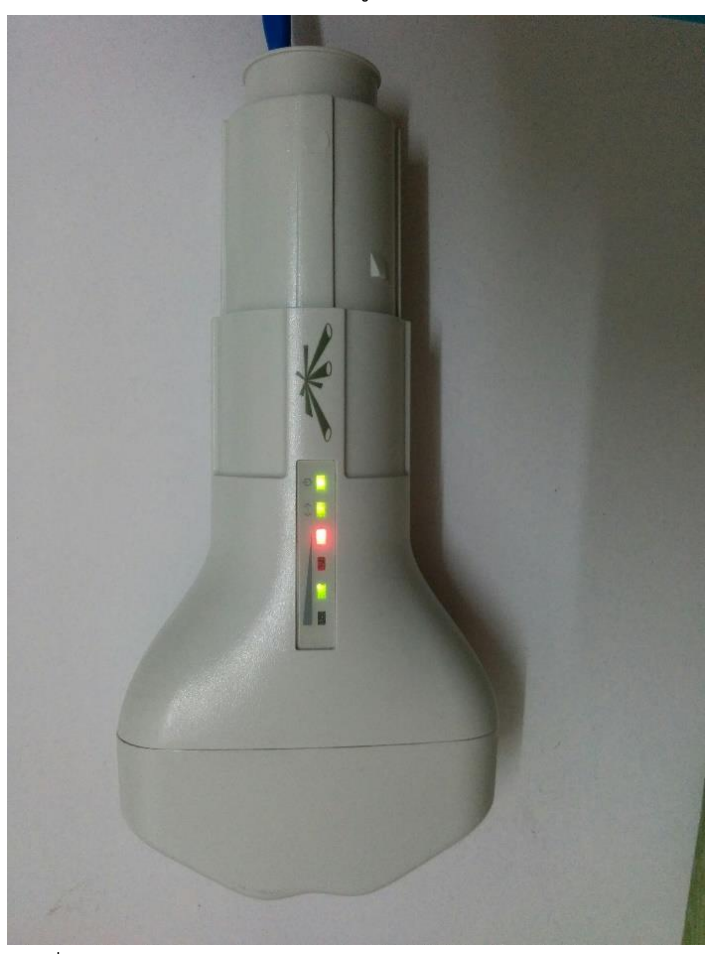

รูปที่ 8.3 ไฟแสดงสถานะโหมด Recovery บนไวร์เลสแอคเซสพอยต์

# **ขั้นที่สอง ติดตั้งเฟิร์มแวร์ ลงในไวร์เลสแอคเซสพอยต์**

เตรียมไฟล์ที่ต้องใช้จาก folder Tools ในแผ่น cd โดยมีชื่อไฟล์ดังนี้

- 1. Firmware.bin
- 2. XM-AP.cfg
- 3. XM-Station.cfg

ไวร์เลสแอคเซสพอยต์ตัวแรก ให้ใช้config file ชื่อ XM-AP.cfg

ไวร์เลสแอคเซสพอยต์ตัวที่ 2 ให้ใช้config file ชื่อ XM-Station.cfg

### **ระบบปฏิบัติการ Windows**

- เริ่มจากเปลี่ยน ip ให้เป็น 192.168.1.0/24 เพื่อให้อยู่ในวงเดียวกันกับไวร์เลสแอค เซสพอยต์

(ห้ามใช้ ip 192.168.1.20 ) โดยไปที่ Control Panel\Network and

Internet\Network and Sharing Center เลือก Change adapter options ในรูปที่

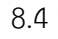

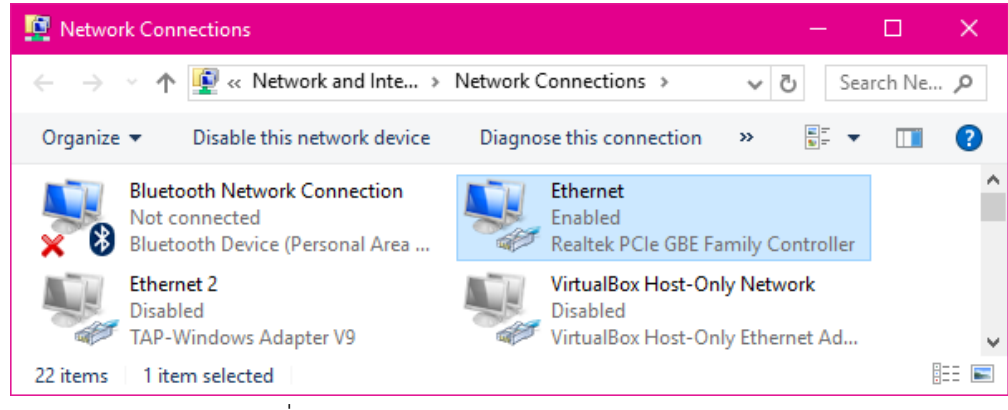

รูปที่ 8.4 หน้าต่าง Network Connections

- ให้คลิกขวาที่ Ethernet แล้วเลือก Properties
- หลังจากนั้นเลือก Internet Protocol Version 4 (TCP/IPv4) แล้วตั้งค่าตามรูปที่

8.5

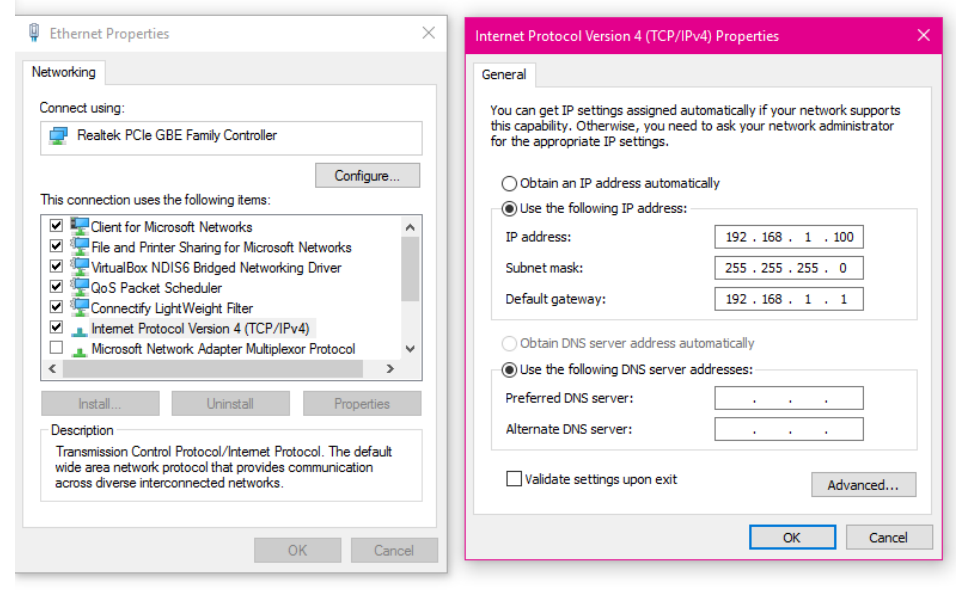

รูปที่ 8.5 การตั้งค่า IP address

- ก่อนลงเช็คว่า CMD มี TFTP command ท าการทดสอบโดยการ พิม TFTP ลงไปใน cmd ดังรูปที่ 8.6

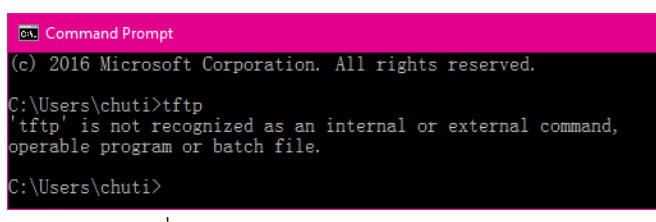

#### รูปที่ 8.6 ตรวจสอบ TFTP command

หากขึ้นว่า 'tftp' is not recognized as an internal or external command, operable program, or batch file. ให้ไปที่ Program and Features  $\rightarrow$  Turn Windows features on or off  $\rightarrow$  Check TFTP Client แล้วกด OK (รูปที่ 8.7)

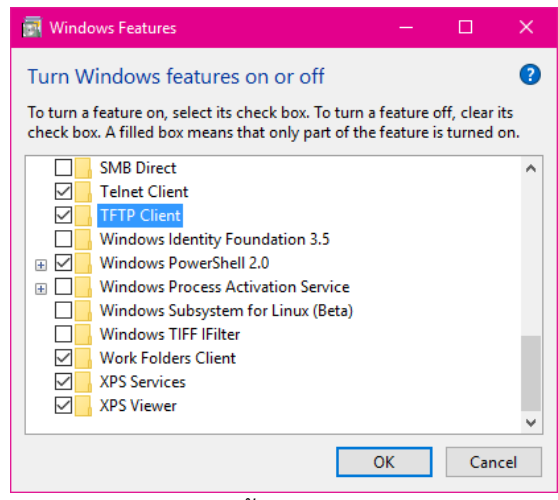

้รูปที่ 8.7 การตั้งค่าให้ใช้คำสั่ง TFTP

ควรต้องได้ดังรูปที่ 8.8

| <b>EX</b> Command Prompt                                                                       |                                                                                                    |
|------------------------------------------------------------------------------------------------|----------------------------------------------------------------------------------------------------|
| Microsoft Windows [Version 10.0.14393]<br>(c) 2016 Microsoft Corporation. All rights reserved. |                                                                                                    |
| C:\Users\chuti>tftp                                                                            |                                                                                                    |
| Transfers files to and from a remote computer running the TFTP service.                        |                                                                                                    |
| TFTP [-i] host [GET   PUT] source [destination]                                                |                                                                                                    |
|                                                                                                | Specifies binary image transfer mode (also called<br>octet). In binary image mode the file is moved<br>literally, byte by byte. Use this mode when<br>transferring binary files. |
| host                                                                                           | Specifies the local or remote host.                                                                                                    |
| GET                                                                                            | Transfers the file destination on the remote host to<br>the file source on the local host.                                                                                       |
| PUT                                                                                            | Transfers the file source on the local host to<br>the file destination on the remote host.                                                                                       |
| source                                                                                         | Specifies the file to transfer.                                                                                                    |
| destination                                                                                    | Specifies where to transfer the file.                                                                                                    |

รูปที่ 8.8 แสดงผลการใช้คำสั่ง TFTP

- ใช้ค าสั่ง tftp -i 192.168.1.20 put firmware.bin
- รอประมาณ 3-5 นาที ให้ไวร์เลสแอคเซสพอยต์รีเซ็ต ตัวเอง
- ทดสอบ ping 192.168.1.20 หากสำเร็จก็สามารถเข้า https://192.168.1.20 เป็นอัน เสร็จสิ้น หาก ping ไม่สำเร็จ ให้เปลี่ยน version ของ firmware แล้วทำใหม่ตั้งแต่ต้น
- หลังจากเข้า http://192.168.1.20 ให้ทำการอัพโหลด configuration file โดยไปที่ แถบ System ดังรูปที่ 8.9

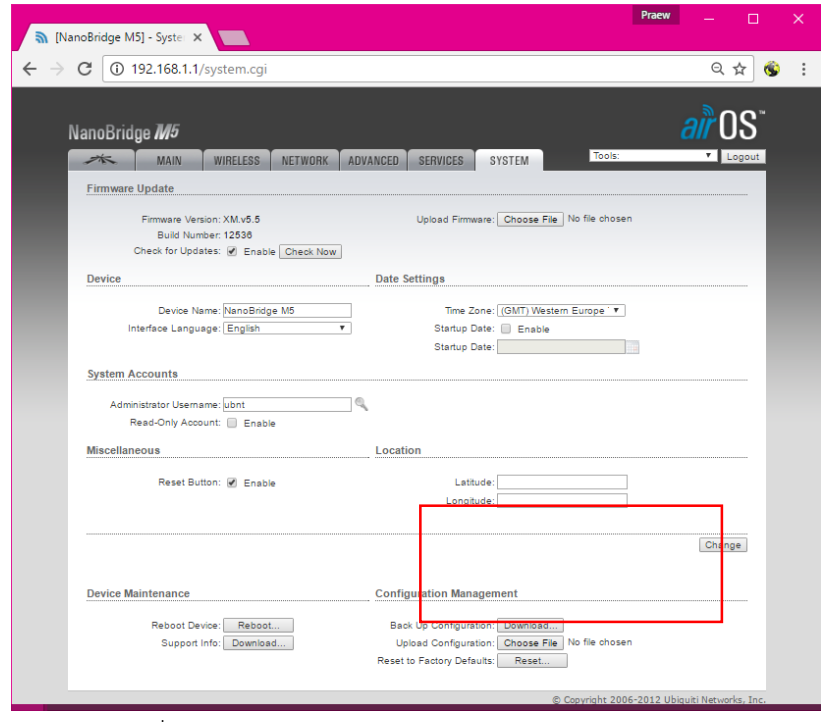

รูปที่ 8.9 แถบ System สำหรับ http://192.168.1.20

ในเมนู Configuration Management จะเห็น ช่องให้ทำการ Upload file

configuration โดย choose file แล้วเลือกไฟล์ XM-AP.cfg

- ท ากระบวนการเดียวกันในไวร์เลสแอคเซสพอยต์ตัวที่ 2 แต่เปลี่ยน configuration file เป็น XM-Station.cfg

# **8.2 วิธีการติดตั้งโปรแกรมประยุกต์บนสมาร์ทโฟน**

- เชื่อมต่อ usb กับสมาร์ทโฟน
- น าไฟล์.apk จากแผ่น cd ในโฟลเดอร์ Setup มาลง
- เปิดไฟล์ .apk ในสมาร์ทโฟน กด Install

## **8.3 วิธีการใช้งาน**

# **ขั้นเตรียมก่อนเปิดใช้งานแอปพลิเคชัน**

- ต่ออุปกรณ์ไวร์เลสแอคเซสพอยต์เข้ากับจานรับสัญญาณ
- เชื่อมต่อเครือข่ายไร้สายที่ชื่อ LongRange\_WIFI โดยไปที่ Setting เลือก Wi-FI แล้วเลือก ชื่อ SSID : LongRange\_WIFI เลือก connect ดังรูปที่ 8.10

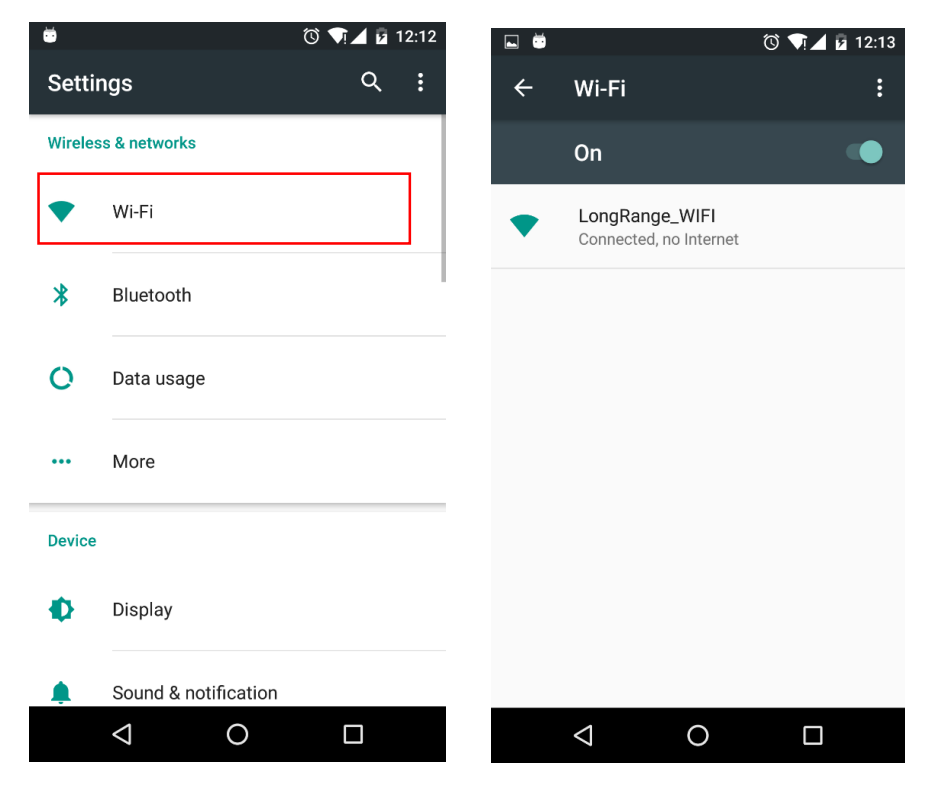

รูปที่ 8.10 การเชื่อมต่อเครือข่ายไร้สาย

- หากต้องการแก้ไขหมายเลข IP การตั้งค่าความปลอดภัยในการเข้าใช้งานเครือข่ายไร้สาย ให้ไปที่ http://192.168.1.1 ใส่ username และ password ubnt
- ไปที่แถบ Wireless แล้วเปลี่ยนจาก Wireless Security จาก none เป็นชนิดอื่น เพื่อ ความปลอดภัย ในรูปที่ 8.11

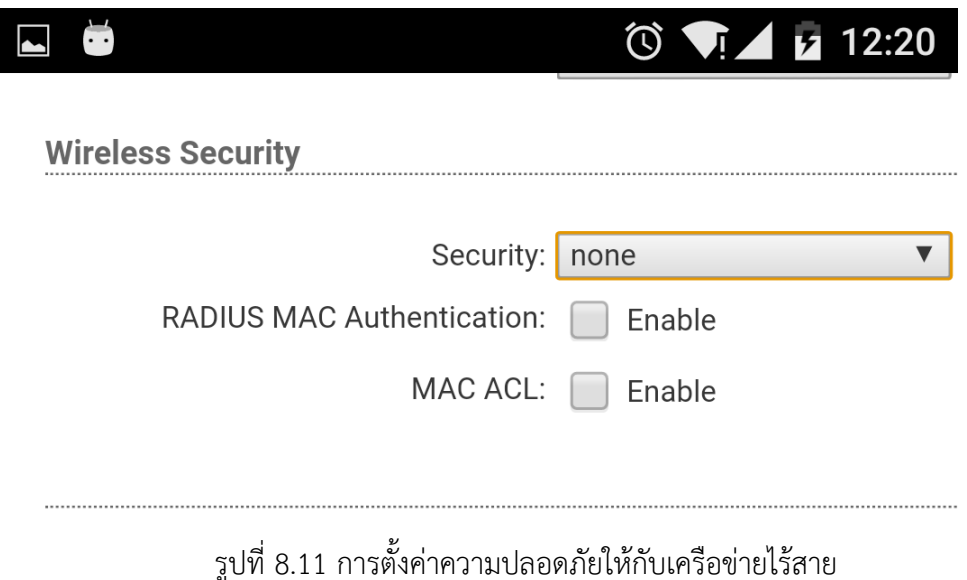

## **การใช้งานในส่วนของแอปพลิเคชัน**

1. ในหน้าแรกของแอปพลิเคชัน (รูป 8.12) ให้กดที่ปุ่ม Start เพื่อเริ่มการติดตั้ง

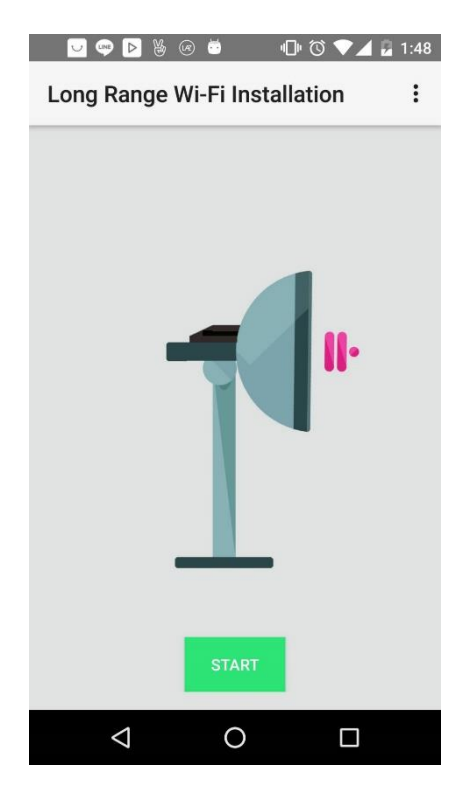

รูปที่ 8.12 อินเตอร์เฟสหน้าแรกของแอปพลิเคชัน

2. กรอกข้อมูล ละติจูด และ ลองจิจูดของตำแหน่งสถานที่ติดตั้งปลายทาง ดังรูปที่ 8.13

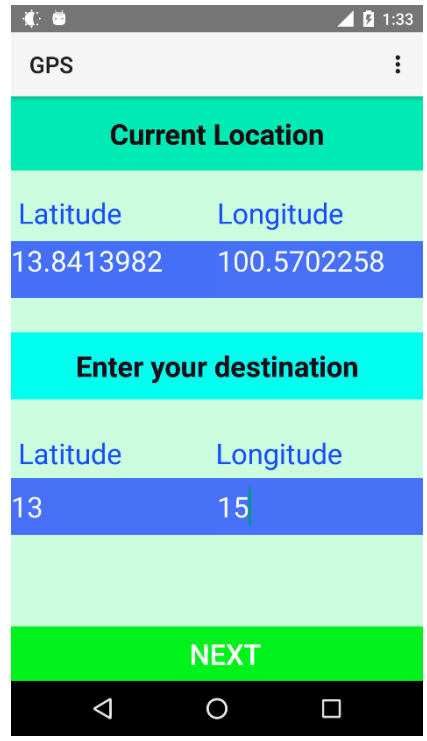

้รูปที่ 8.13 อินเตอร์เฟสการกรอกรายละเอียดตำแหน่งของสถานที่

3. กรอกข้อมูลความกดอากาศของสถานที่ติดตั้งปลายทาง ดังรูปที่ 8.14

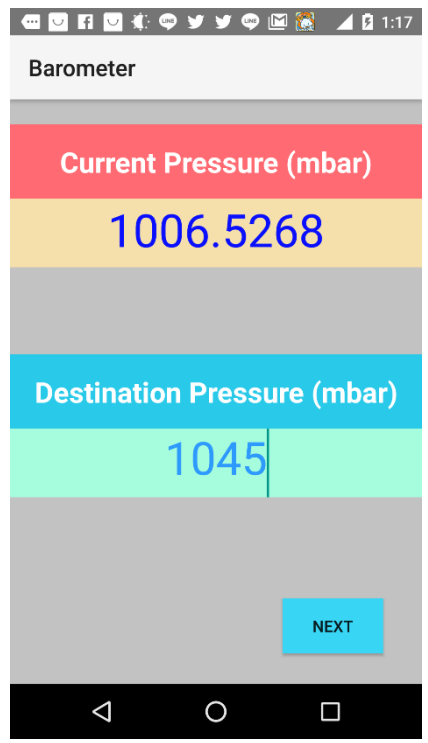

รูปที่ 8.14 อินเตอร์เฟสการกรอกรายละเอียดความกดอากาศ

4. น าเข็มทิศจริงวางขนานกับโทรศัพท์ โดยให้หัวของโทรศัพท์ตรงกับทิศเหนือตาม เข็มทิศจริง แล้วกด OK ดังรูปที่ 8.15

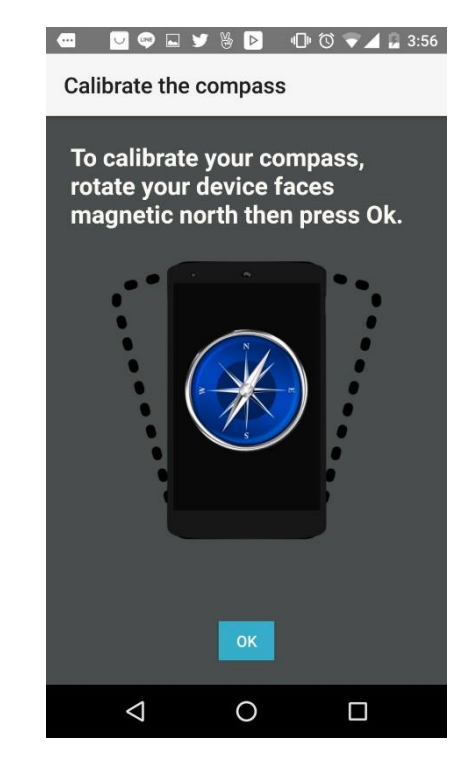

รูปที่ 8.15 อินเตอร์เฟสการปรับทิศทางของเข็มทิศ

5. น าโทรศัพท์วางบนเสาสัญญาณ ดังรูปที่ 8.16

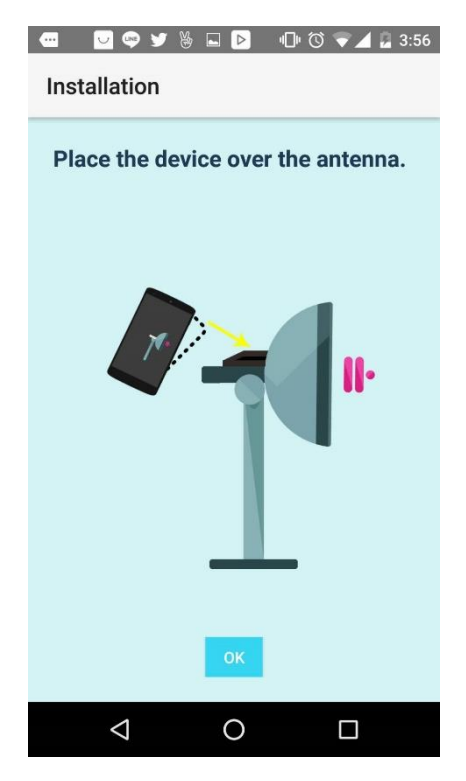

รูปที่ 8.16 อินเตอร์เฟสการนำโทรศํพท์มาวางบนเสาสัญญาณ

6. เริ่มการปรับมุมในแนวราบ โดยหมุนเสาสัญญาณทวนหรือตามเข็มให้ตรงกับที่แอป พลิเคชันได้แจ้งไว้จนกว่าจะเครื่องหมายถูกสีเขียว จึงกด Next ดังรูปที่ 8.17

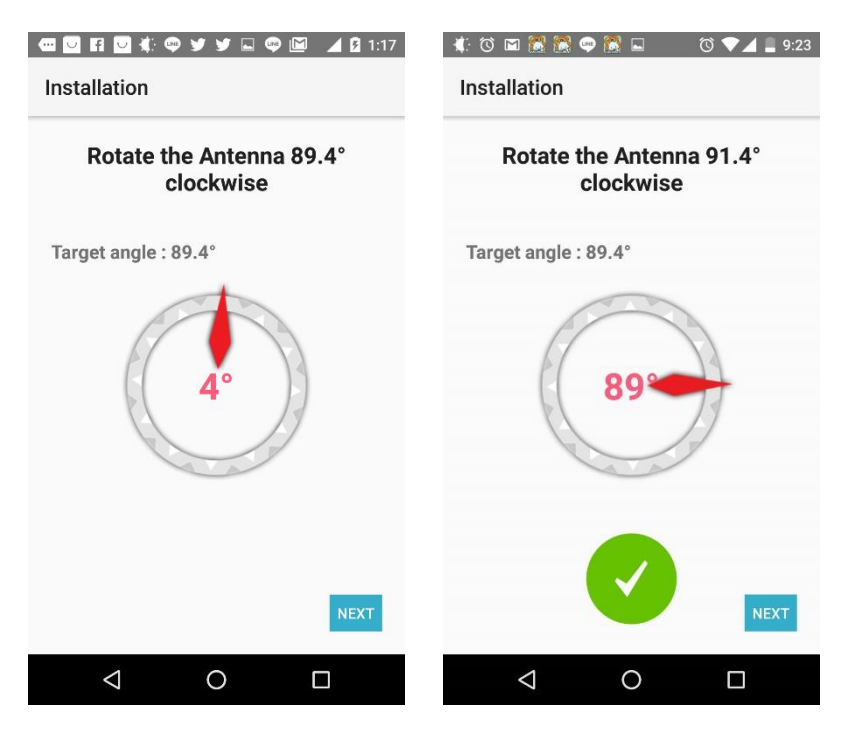

รูปที่ 8.17 อินเตอร์เฟสการปรับมุมในแนวราบ

7. เริ่มการปรับมุมในแนวดิ่ง โดยหมุนเสาสัญญาณขึ้น หรือลงให้ตรงกับที่แอปพลิเคชันได้ แจ้งไว้เป็นอันเสร็จการติดตั้ง ดังรูปที่ 8.18

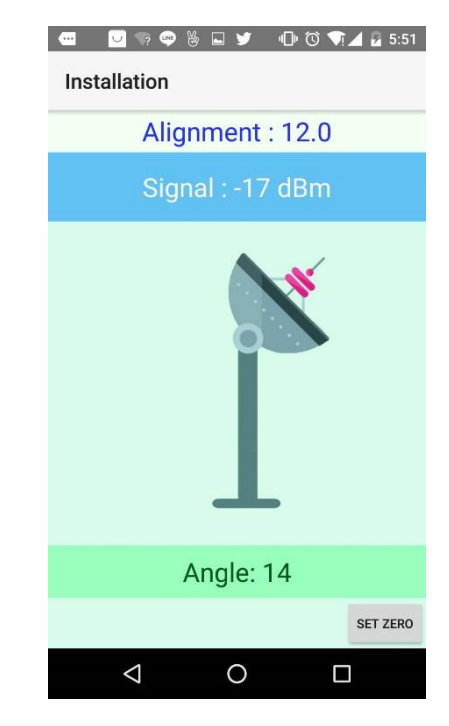

รูปที่ 8.18 อินเตอร์เฟสการปรับมุมในแนวดิ่ง

## **9 ประวัตินิสิต**

นางสาวชุติกาญจน์ น้อยกาญจนะ เลขประจำตัวนิสิต 5610500222 ภาควิชาวิศวกรรมคอมพิวเตอร์ คณะวิศวกรรมศาสตร์ มหาวิทยาลัยเกษตรศาสตร์ ที่อยู่ปัจจุบัน 23/24 ม.2 ต.ท่ามะกา อ.ท่ามะกา จ.กาญจนบุรี รหัสไปรษณีย์ 71120 โทรศัพท์มือถือ 086-0931508 Email Chutikan\_praew@hotmail.com ระดับการศึกษา ปริญญาตรี

# **คุณวุฒิการศึกษา**

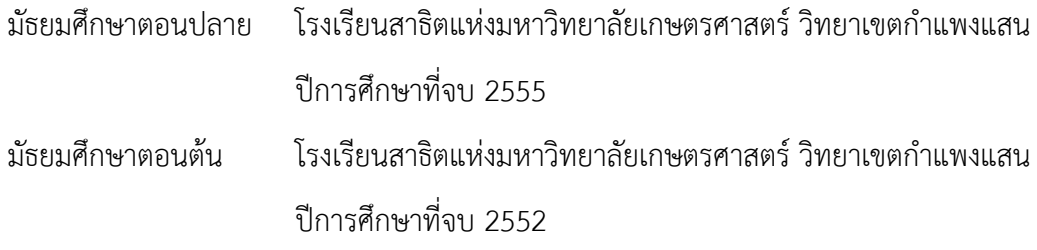